# JUICK START GUID

**GajShield Next Generation Firewall Series** 

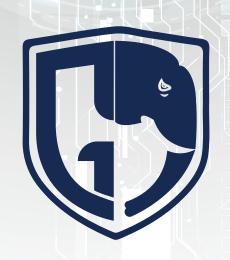

GAJSHIELD

Data Security Firewall

Powered By

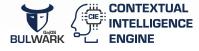

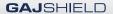

## **Default Factory Settings**

GajShield firewall appliance is shipped with following factory default values.

| Web GUI Console |             |  |  |  |
|-----------------|-------------|--|--|--|
| Username        | superuser   |  |  |  |
| Password        | wonderdream |  |  |  |

| SSH ( Serial) Console |             |  |  |  |
|-----------------------|-------------|--|--|--|
| Username              | superuser   |  |  |  |
| Password              | wonderdream |  |  |  |

| LAN Interface |               |  |  |  |
|---------------|---------------|--|--|--|
| IP Address    | 192.168.2.190 |  |  |  |
| Interface     | 1             |  |  |  |

# **Understanding the Appliance**

- 1. GajShield firewall appliance box is a multi-port network appliance.
- 2. Interface 1: is pre-configured for LAN which has factory default IP 192.168.2.190
- 3. Other ports can be used for WAN or DMZ. Apart from Interface 1 no other ports are fixed. The usage of the ports would depend on how the physical connection is terminated to the GajShield firewall appliance.
  Example: If the WAN router has been terminated on Interface 2 then it would now become WAN.
- 4. Serial port: This port is provided for accessing GajShield firewall via command line.

NOTE: To access GajShield via serial port use Windows Hyper Terminal or Putty.

# **Network Planning Pre-requisites**

Keep the following pre-requisites ready before you start configuring GajShield firewall.

| LAN<br>(Interface 1) | IP Address<br>Subnet Mask<br>Network            | ··<br>··<br>LAN – factory configured |
|----------------------|-------------------------------------------------|--------------------------------------|
| WAN<br>(Interface 2) | IP Address<br>Subnet Mask<br>Gateway<br>Network |                                      |

# 1 Connect GajShield Appliance & Power On

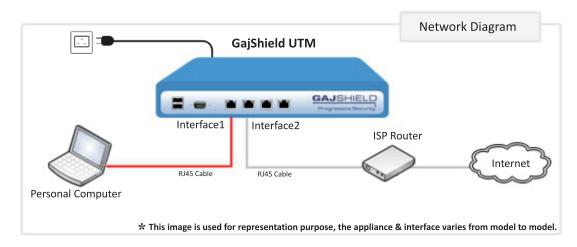

# 2 Personal Computer (PC) Network Setup

Change your PC's IP address to 192.168.2.100 and Subnet 255.255.255.0 or any IP address of 192.168.2.0/24 network series. Also check your PC gateway & DNS, if you are trying to browse the internet. Example: If your GajShield firewall IP is 192.168.2.190, use the same IP as your default gateway & DNS.

# 3 Accessing GajShield from your Personal Computer

 To start the Quick Wizard, open any Web Browser and type the below mentioned URL. https://192.168.2.190/admin/

NOTE: Because GajShield firewall appliance uses a self-signed certificate, you may see a certificate warning in your browser. It is safe to ignore the warning in (Internet Explorer) or to add a certificate exception in (Mozilla Firefox).

Login with the user namer superuser and password wonderdream.

NOTE: Get the product license from your sales representative.

Refer https://www.gajshield.com/images/GS\_license\_help.pdf for license registration and upload help.

- After login upload the license file into firewall, for the Quick Setup Wizard to initialise.
- Follow the on screen instructions to complete the basic installation.

NOTE: Your GajShield firewall appliance comes installed with basic configuration that allows outbound TCP, UDP, and ping traffic, and blocks all unrequested inbound traffic from the WAN network.

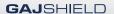

# **GajShield Quick Wizard**

# 1 Use the Quick Wizard for initial setup of GajShield firewall

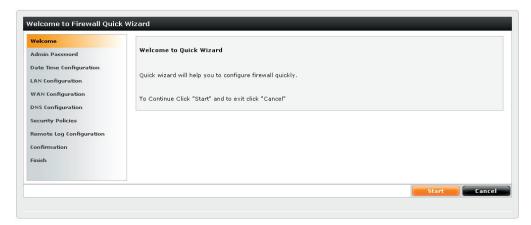

1. Above screen appears after logging into the new GajShield firewall

# 2 Admin Password

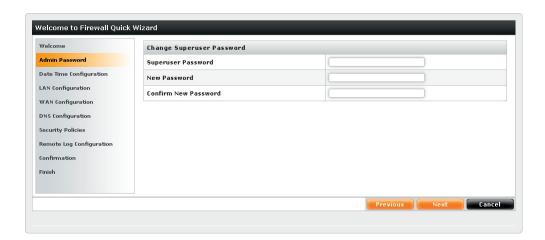

To avoid unauthorized access, GajShield recommends that you change the default password to a more secure password.

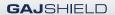

# 3 Date Time Configuration

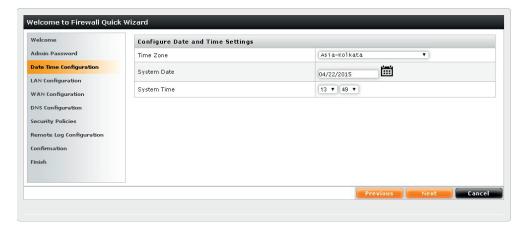

3. Change Time Zone, System Date & Time according to your region.

# 4 LAN Configuration

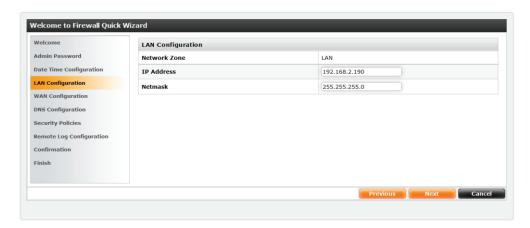

4. Configure LAN IP address & Netmask as per your local LAN network.

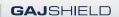

# 5 WAN Configuration

5. Enter ISP IP details under WAN Configuration.

Interface Type: GajShield firewall supports 3 types of network modes standard, PPPoE Connection & DHCP.

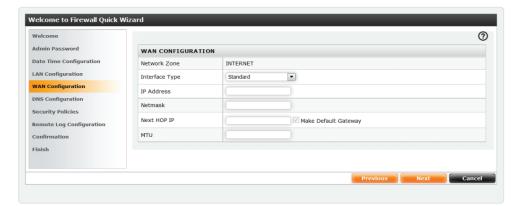

### i. Standard Mode

- IP Address & Netmask enter IP details provided by your ISP.
- · Next Hop IP is ISP Gateway or router IP.
- MTU (Maximum Transmission Unit) Insert maximum packet size, in bytes, that can be sent through the interface.

NOTE: We recommend that you use the default, 1500 bytes, unless your network equipment requires a different packet size.

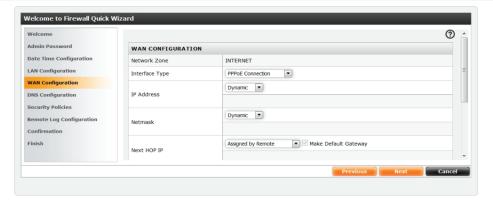

### ii. PPPoE Connection

- IP Address & Netmask select (Static / Dynamic) depending on your ISP settings.
- Next Hop IP select (Static / Assigned by Remote) depending upon your ISP settings.
- · Access Concentrator the PPPoE server name provided by the ISP

NOTE: Leave it empty if ISP does not provide a server name.

- Service Name enter ISP name or details provided by service provider.
- Username / Password Insert username & password provided by ISP for PPPoE authentication.

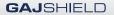

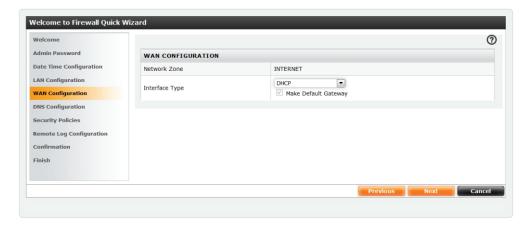

# iii. DHCP Mode

• Choose DHCP, if your ISP uses DHCP server to provide WAN IP address

# 6 DNS Configuration

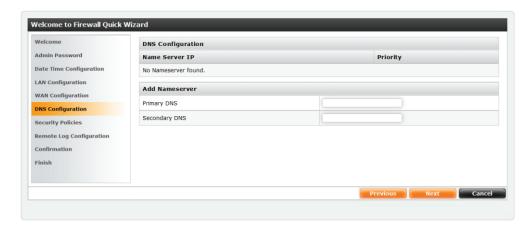

6. Enter DNS IP Address Provided by ISP / Global DNS / Local DNS

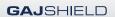

# 7 Security Policies Configuration

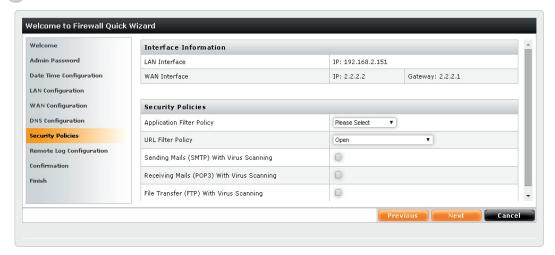

7. Select the required Application and URL Filter Policy. Check mark the required outbound firewall rules policy with virus scanning.

# 8 Remote Log Configuration

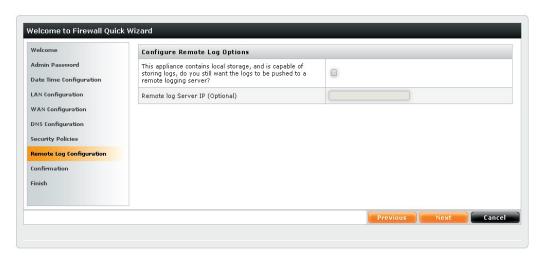

8. Select this option to forward logs on remote log server and mention the IP address of remote log server.

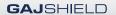

# 9 Confirmation

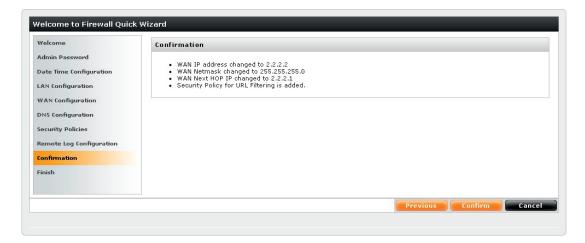

9. Verify the configuration done using Quick Wizard, Click on **Confirm** if the data entered is correct, or click on **Previous** for any changes in configuration.

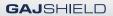

# 10 Finish

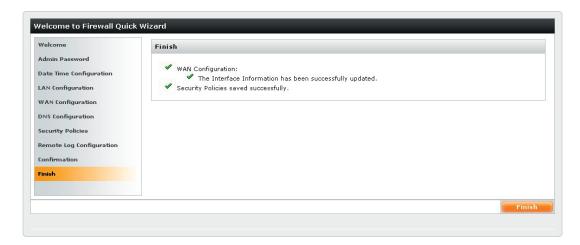

10. After you click on **Confirm**, settings are applied on GajShield firewall & default rules are added, these default rules can be modified later if necessary.

You have now completed the Quick Wizard & your firewall is ready to go live.

For further assistance please visit our knowledge base: https://kb.gajshield.com

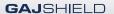

# Package Contents for GS15nu, GS20nu, GS40nu, GS85nu & GS125nu

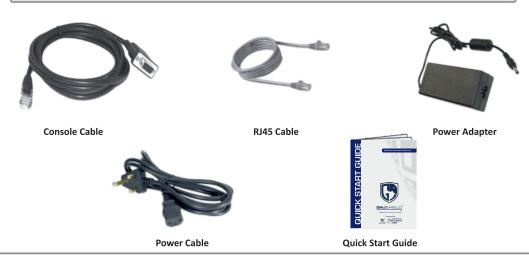

<sup>\*</sup> Images are for illustration purpose

# Package Contents for GS165nu, GS245nu, GS365nu, GS580nu and Above

Clamps & Screws

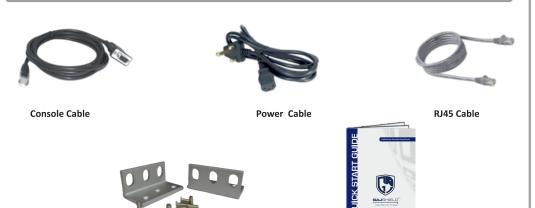

**Quick Start Guide** 

<sup>\*</sup> Images are for illustration purpose

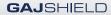

| Notes: |  |  |
|--------|--|--|
|        |  |  |
|        |  |  |
|        |  |  |
|        |  |  |
|        |  |  |
|        |  |  |
|        |  |  |
|        |  |  |
|        |  |  |
|        |  |  |

### Disclaimer:

To the best of our knowledge, the information contained herein is accurate and reliable as of the date of publication; we do not assume any liability whatsoever for the accuracy and completeness of the above information. Users are responsible for the appropriate, safe and legal use processing and handling of our products. GajShield Infotech (I) Pvt. Ltd. reserves the rights to make changes without further notice to any GajShield products. The information in this document is subject to change without notice.

### End user License:

Please read carefully the terms of the GajShield end user license agreement prior to your first use of GajShield products. The use of any GajShield product is subject to the terms and conditions of GajShield end user license agreement and warranty policy for GajShield firewall appliances. A copy of these agreement and warranty policy are available at https://www.gajshield.com

Copyright © GajShield Infotech (I) Pvt. Ltd. All Rights Reserved.

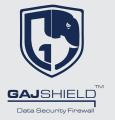

https://www.gajshield.com sales@gajshield.com info@gajshield.com GajShield InfoTech (I) Pvt. Ltd.

4, Peninsula Centre, Ground floor S.S. Rao Road, Parel (East) Mumbai – 400 012, India Toll Free No.:- 1800-22-0032

Tel:- +91 22 66607450 Fax:- +91 22 66607454